### Instructions for paying for an existing Planning Project

May 21, 2020

If you have received word that your Planning Aplication fees are ready to be paid, this is the process.

1. Go to https://actonline.saccounty.net/CitizenAccess/Default.aspx and login or create an account.

| SACRAMENTO       | Live / Visit Business Government                                                                                                    |
|------------------|----------------------------------------------------------------------------------------------------|
| Online Automated | System                                                                                                    |
|                  | Announcements Accessibility Support Register for an Account Login     Search     Mome EMS Rental Housing     Advanced Search **     Welcome to our On-line Automated System     This system provides real-time, direct access to information via the Internet, 24 hours a day - seven days a week. Individuals, licensed contractors and businesses that have registered on this site can: <ul> <li>apply for EMT, Paramedic and MICN certifications</li> <li>apply and pay for purmits</li> <li>search for fictitious business names</li> <li>schedule necessary inspection</li> <li>check the status of a permit or inspection results</li> <li>provide detailed comments for the inspector</li> <li>provide detailed comments for the inspector</li> <li>provide detailed comments for the inspector</li> <li>m and much more</li> </ul> |

2. Click the 'Search for a Tree Permit or Planning Project' link

|                                       | Search                                                 |            |
|---------------------------------------|--------------------------------------------------------|------------|
|                                       | Search                                                 | Q •        |
| ome EMS Building Business Planning    | g, Trees more 🔻                                        |            |
| ishboard My Records My Account A      | dvanced Search 🔻                                       |            |
| MS                                    | Duilding                                               |            |
|                                       | Building                                               |            |
| itial Certification                   | Apply for a Building Permit or Fee Estimate            |            |
| enew/Search for Certifications        | Search for a Building Permit<br>Schedule an Inspection |            |
|                                       | schedule an inspection                                 |            |
| usiness                               | Rental Housing Registration/ Exemption                 |            |
| pply for a Business License           | RHIP Registration/Exemption Application                |            |
| enew or Search for a Business License |                                                        |            |
| nforcement                            | Roads                                                  |            |
| earch for a Record                    | Apply for an Encroachment Permit                       |            |
|                                       | Search for a Encroachment Permit                       |            |
| Vater                                 | Planning, Trees                                        |            |
| pply for a Temp. Const. Water Permit  | Apply for a Tree Permit or Planning Application        | Click Here |
| earch for a Water Permit              | Search for a Tree Permit or Planning Project           |            |
| IN                                    |                                                        |            |
| nter a PIN Code                       | -                                                      |            |

### Instructions for paying for an existing Planning Project

3. If you created the application online you will see it in the list of Records. To pay fees on an application you created online, click the Pay Fees Due link.

| Арр   | ly for a Tree                      | Permit Search                               | for a Tree Permit or Pl | anning Project |                          |              |
|-------|------------------------------------|---------------------------------------------|-------------------------|----------------|--------------------------|--------------|
| Rec   | ords                               |                                             |                         |                |                          |              |
|       |                                    |                                             |                         |                |                          |              |
| Showi | ng 1-1 of 1   D<br>Created<br>Date | ownload results   Add to c<br>Record Number | Record Type             | Record Name    | Status                   | Action       |
|       | 03/12/2019                         | TREE2019-00089                              | Planning - Trees        |                | Approved Pending Payment | Pay Fees Due |
| <     |                                    |                                             |                         |                |                          | >            |

4. If you submitted the application by email, you will need to search for the application.

IMPORTANT! If entering an application number it must be in the same format as shown on your Invoice (PLNPxxxx-xxxxx; DRCPxxxx-xxxxx). If using an address, just use a street number and street name. You can also use a parcel number if you have it. Only use one option.

|                                                                                                    | Search my records only                                                                                                    |
|----------------------------------------------------------------------------------------------------|----------------------------------------------------------------------------------------------------|
| Application Number: Project Name:                                                                                                    |                                                                                                    |
| Start Date:         ?         End Date:         ?           05/17/2014         05/21/2020             Street No.:         Street Name:         ?           From         To          Parcel No.: | If you have the Permit number, enter it into this field<br>exactly. DO NOT enter information into more than one<br>field. Fill out one field and leave the other fields empty. |
| Search Additional Criteria                                                                                                    |                                                                                                    |

When you have entered your information, click search.

### Instructions for paying for an existing Planning Project

5. When the application comes up, click the arrow to expand the Fees section.

| Record Info 🔻                     | Payments 🔻 |
|-----------------------------------|------------|
|                                   | Fees       |
| Work Location                     |            |
| 0 Dry Creek<br>Rio Linda CA 95673 |            |
| Case Details                      |            |

If you owe fees you will see a Pay Fees link. Click it to start the process.

| Fees              |                |         |          |
|-------------------|----------------|---------|----------|
| Outstanding:      |                |         |          |
| Date              | Invoice Number | Amount  |          |
| 03/12/2019        | 1115325        | \$1.35  | Pay Fees |
| 03/12/2019        | 1115325        | \$30.00 |          |
| Total outstanding | rees: \$31.35  |         |          |

- 6. The next page provides information about the fees. Click Continue when ready.
- 7. Select the method of payment and click Submit Payment

| Payment Options                            |  |  |  |
|--------------------------------------------|--|--|--|
| Amount to be charged: \$31.35              |  |  |  |
| Pay with Credit Card Pay with Bank Account |  |  |  |
| Submit Payment »                           |  |  |  |

You will be taken to our third party payment processing site. You may need to select your payment option again on that site.

### Instructions for paying for an existing Planning Project

All fields are required. When completed, click Continue. You will then see a review page, if all information is correct, click Submit Payment.

| Shopping Cart             |                              |                  |                                             | Sacramento County Treasury Cashiering                                             |
|---------------------------|------------------------------|------------------|---------------------------------------------|-----------------------------------------------------------------------------------|
|                           | Item Type Reference #        |                  | btotal \$31.35                              |                                                                                   |
|                           | Sacramento County Tre 134212 | 31.35 Convenienc | e Fee \$ 1.95<br>Total \$ 33.30             |                                                                                   |
|                           |                              |                  |                                             |                                                                                   |
| Poymont                   |                              |                  |                                             |                                                                                   |
| Payment                   |                              |                  | All Fields Required                         |                                                                                   |
| Credit Card               |                              | Street Address   | Street Address                              |                                                                                   |
| Name on Card              |                              | City             | City                                        |                                                                                   |
| Card #                    |                              | State/Province   | State/Province                              |                                                                                   |
| Expires 1/21 ×            |                              | ZIP/Postal Code  | ZIP Code                                    |                                                                                   |
| Card Security Code        | All Fields Required          | Country          | Country                                     | <b>`</b>                                                                          |
|                           | All Fields Required          | Phone #          | Phone                                       |                                                                                   |
|                           |                              | Email Address    | Email Address                               |                                                                                   |
|                           |                              |                  | Your email address will only be<br>parties. | used for communications concerning your payment and will not be shared with third |
| Clear Payment Information |                              |                  |                                             | Continue                                                                          |

You will then see a Confirmation page. You can print a receipt if needed. Click the Return to Sacramento County On-Line Services web site to return to our site.

| Shopping Cart |          |                  |                            |          |         |
|---------------|----------|------------------|----------------------------|----------|---------|
|               |          |                  | Description                | Amount   |         |
|               |          | Sacramento Count | ty Treasury Payment 134212 | \$ 31.35 | \$ 1.95 |
| Payments      |          |                  |                            |          |         |
| Action        | Status   | Via              | Account Information        | Amount   | Fee     |
| Charge        | Complete | Credit Card      | Visa CC# ***1111           | \$ 31.35 | \$ 1.95 |
|               |          |                  | Subtotal:                  | \$ 31.35 | \$ 1.95 |
|               |          |                  | Total (Payment + Fee):     | \$ 33.30 |         |

#### Instructions for paying for an existing Planning Project

8. When you return to our site you should be on this page. If you click the button labeled Print/View Summary it will open up a summary report of your application in PDF format. You can print this and keep it for your record. There is also a link back to your permit details.

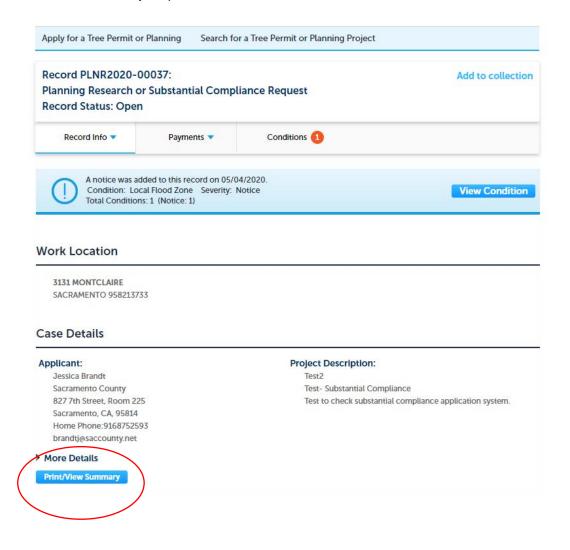

9. The Office of Planning and Environmental Review will receive notification when payment has been made.